## **動画配信サービスの申し込み手続きについて**

■ 事前にご準備いただくもの

ユーザーID (お客さま番号)、マイページ (利用明細Web) で設定したパスワード

【PCの場合】 ①ちゅピCOMホームページにアクセス URL [https://www.chupicom.jp](https://www.chupicom.jp/) ■ 申し込み方法について

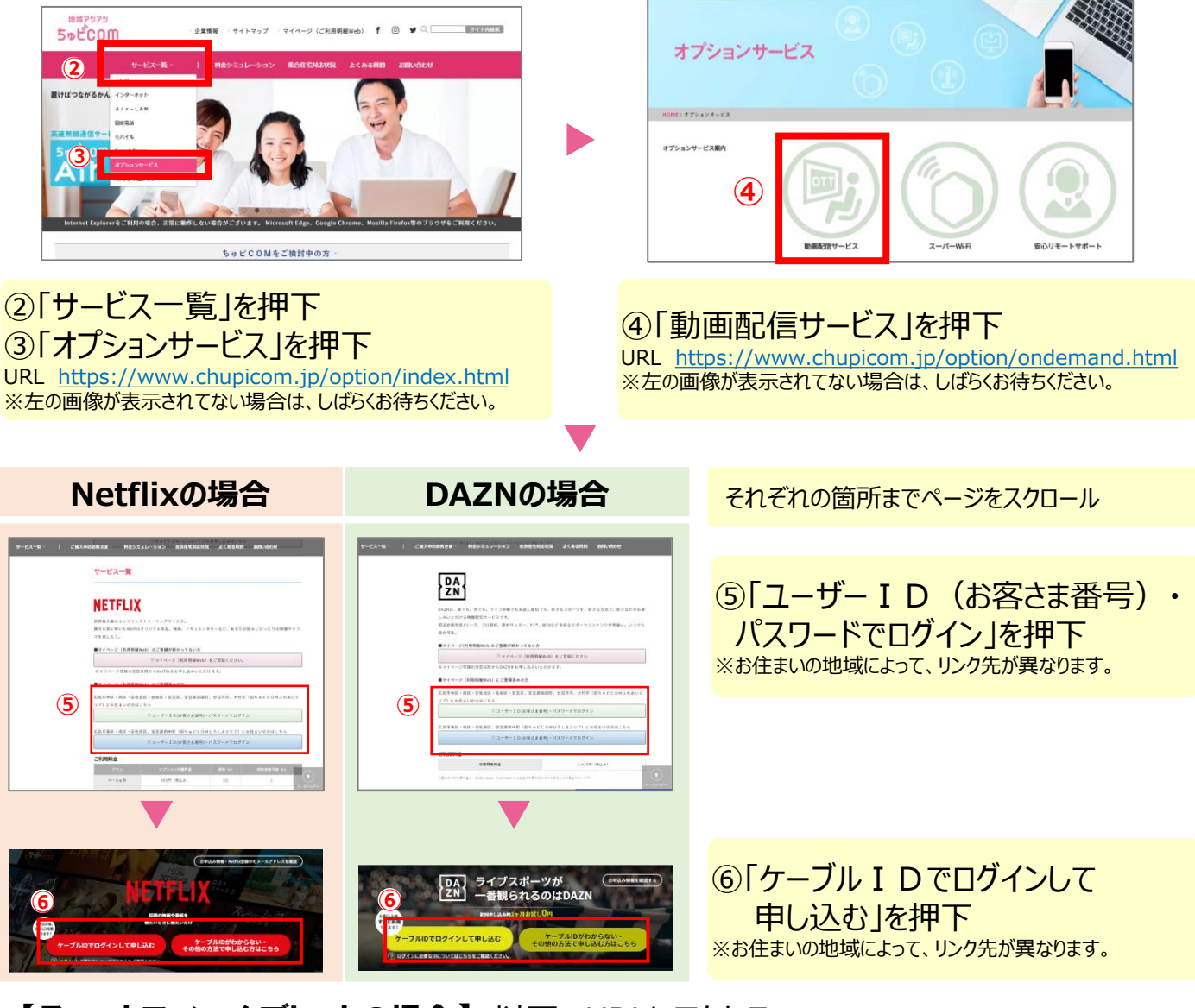

### 【**スマートフォン・タブレットの場合**】以下のURLにアクセス Netflix DAZN

 $\frac{1}{2}$ 回航联系 広島市中区・西区・安佐北区・安芸区・佐伯区、廿日市市、大竹市、安芸郡海田 W. 町(旧ちゅピCOMふれあい)・山県郡北広島町の方 【Netflix】 [https://soe.cableid.jp/netflix/entry?cable\\_auth\\_type=CC19340700](https://soe.cableid.jp/netflix/entry?cable_auth_type=CC19340700) 尚統稱 【DAZN】 [https://soe.cableid.jp/dazn/?cable\\_auth\\_type=CC19340700](https://soe.cableid.jp/dazn/?cable_auth_type=CC19340700) Netflix DAZNn na

別紙「Netflix/DAZNの申し込み手続きについて」に進んでください

広島市東区・南区・安佐南区、安芸郡府中町 (旧ちゅピCOMひろしま) の方 【Netflix】 [https://soe.cableid.jp/netflix/entry?cable\\_auth\\_type=CC19340600](https://soe.cableid.jp/netflix/entry?cable_auth_type=CC19340600) 【DAZN】 [https://soe.cableid.jp/dazn/?cable\\_auth\\_type=CC19340600](https://soe.cableid.jp/dazn/?cable_auth_type=CC19340600)

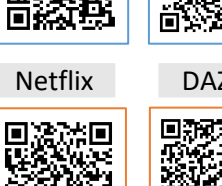

餟

# **Netflixの申し込み手続きについて**

### 以下の手順に沿って、申し込み手続きを進めてください。 ①「ID」を」入力 ④メールアドレスを入力 ⑧「この内容で申し込 ⑨「Netflixでアカウント ⑩「視聴プランを見る」 ⑪ご希望のコースを選 ②「パスワード」を入力 ⑤いずれかを選択※ む」を押下 を設定する」を押下 択 ③「ログイン」を押下 ⑥「上記の内容に同意し ⑫「続ける」を押下 ます」にチェックを入れる ⑦「入力内容を確認す る」を押下 Netflix利用申し込み入力内容確認 **NETFLIX NETFLIX**  $09f$ stcom materialcom -<br>Netflix利用申し込み **5**®tcom 7771/3<br>\*\*\*\*\*\*\*\*\*\*\*\* BRISBOAR PRESS BRUGGET  $\hat{a}$ \*\*\*\*^^<br>あなたにぴったりのプランをお選びください ご契約済の方はこちらからログインしてくだ<br>さい 変更できます Netflix利用申し込み完了 月額利用料金プランは本サイトでのお申し込み完了<br>後、Netflixサイトで設定してください。<br>※本サイトでのお申し込み完了画面にNetflixサイトへ<br>のリンクが表示されます。  $\odot$  $\overline{+}$   $\overline{+}$   $\overline{+}$   $\overline{+}$   $\overline{+}$   $\overline{+}$ **⑪** スタンダード **①** r。<br>1料金のお支払いはご契約中のケーブルテレビ事業者を通して行<mark>た</mark> 人力 内容確認 お申し込み売り クリック数回でNetflixを **②** 、<br>まご契約中のケーブルテレビ書 始めよう。  $x_{1,320}$  $x_{1,900}$ ※行動料量のの文質のは <br>必要事項をご入力ください。 お申し込みが完了しました。  $\overline{AB}$ ✔ 低価格、低額で、どんなデバイスでも<br>映画やドラマを見放題。 **CONSTRUCT** 下記のボタンよりアカウントを設定し、サービスをご利<br>- 甲くがさい G.  $11.35$ **③** A力内容をご確認ください。 102 **④** Japan Cable Operatorsの<br>アカウントを使って簡単決済。 メールアドレス **④** ログインIDが分からない方はご契約中の5<br>ブルテレビ局へお問い合わせください。<br>パスワードを忘れた方は<u>こちら</u>へ。 **O**<br>Netflixでアカウントを設定する **西外に地理可能な実面の** ✔ 登録は簡単。キャンセルも<br>Netflix.comでいつでも可能です @gmail.com es メールアドレスの変更 現職プランを見る **⑩** 利用規約・個人情報取り扱いポリシー **ORIGINAL SERVICES** <br><mark>利用液的·利用砂糖(株式会社ちゅどCOMひろしま)「3</mark><br>個人情報数り取いポリシー(株式会社ちゅどCOMひろしま)「3 上記の内容に同意します 4KおよびHDR画質でご覧になれるかどうかは、お客様<br>でやデバイスの機能によって異なります。すべての作品を<br>1. またはHDR画質でご覧いただけるわけでは<br>YTは、料局域のをご覧ください。 **⑥ JANONELINELAY ⑫ ⑧ ②**<br> **Abbienance**  $\epsilon$ 戻る ※同意するを選択すると、  $\uparrow$ マイページの登録メールア ドレスも入力したメールア ドレスに更新されます。 13「続ける」を押下 (4)メールアドレスを ⑲「電話番号」を」入 ㉑「セットトップボックス」 ㉓必要に応じて名前を ⑰「同意する」にチェック 入力 を入れる 力 を選択 入力 ⑮パスワードを設定 ⑱「メンバーシップを開 ⑳「続ける」を押下 ㉒「続ける」を押下 24「続ける」を押下 ⑯「続ける」を押下 始する」を押下 **NETFLIX NETFLIX NETFLIX** ログアウト **NETFLIX** ログアウト ログアウト ログアウト NETFLI **NETFLIX**  $0042$ どのデバイスで視聴なさい 他にどなたがNetflixを視聴 Netflixへようこそ! ステッフ3つ<br>完了です! メンバーシップを ますか? (複数可) されますか? ッ<sub>フ2/3</sub><br>htflixアカウントを作成する。 開始しよう。 Netflixのメンバーシップがスター Netflixは次のデバイスで視聴できます。<br>該当するデバイスをすべて選択 視聴者のプロフィールを追加すると、お<br>好みに合わせてパーソナライズされたオ<br>- ススメのコンテンツをご紹介いたしま<br>**23** もちろん、キッズも! トしましたが、Netflixのサービス ルアドレスとパスワードを入力してください<br>Nxにログインする際は、すべてのデバイスで<br>のカウント名とパスワードが必要になります。 REUPYSIO  $\sim$ はJapan Cable Operatorsのご請求  $\square$   $\square$   $\square$  $T/T$ **⑭** に含まれています。 □ スマートテレビやブルーレイプ <sup>ステップ2/3</sup><br>Netflixアカウントを作成<br>---いつでもキャンセルできます。 **⑮** ャンセルするには、[**アカウント情**<br><mark>報</mark>へ進み、[メンバーシップのキャ する。 以下のチェックボックスをチェックすることにより、利用用V<br>および備入情報保護内好と、お客様が10才以上であることに<br>政務するものとします。キャンセルするまで用精 「二」スマートフォンやタブレット **⑯** ンセル」をクリックしてください。 デスクトップパソコンやノ **⑰** ear **㉑ ⑬** 18 **b** お客様の電話番号はパスワー お名前 **2** セットトップボックス ドをお忘れになった場合と、<br>アカウントに関する重要な 后名前 ストリーミングメデ お知らせを連絡する場合に **㉔** 使用されます。 **D**. PlayStation **⑲**  $+81 -$ **㉒ ⑳** 続ける

㉕「続ける」を押下 ㉖お好みの作品を3つ ㉘スーパーTVでアプリ 選択 にログインし、作品をお ㉗「続ける」を押下 楽しみください。 **NETELLY** ログアウト **NETFLIX**  $\Box H \overline{T}$ どの言語で映画やドラマを さん、 視聴なさいますか? (3) お好みの作品を3つ ご回答いただくと、お客様に最適な音声と<br>字幕を設定できます。 えらんでください。 無料アプリを あなたにぴったりのコンテンツをお探し<br>します。**お好みの作品をクリックして**<br>ください**。** ゲットしよう。 ✔ 日本語 Netflixアプリをダウンロードす ると、Androidスマートフォンや<br>タブレットで快適にご覧いただ Bahasa Melayu **㉖** 続ける けます。 Dansk 。<br>今すぐダウンロード  $\Box$  Deutsch **㉗**  $\Box$  English English (United Kingdom)  $\Box$  Español Español (España) 続ける

※ケーブルIDで申し込みをする場合は、 支払い方法等の登録はございません。 クレジットカードや口座番号などの 入力画面が出た場合は、 最初から手続きをやり直してください。

## **DAZNの申し込み手続きについて**

### 以下の手順に沿って、申し込み手続きを進めてください。

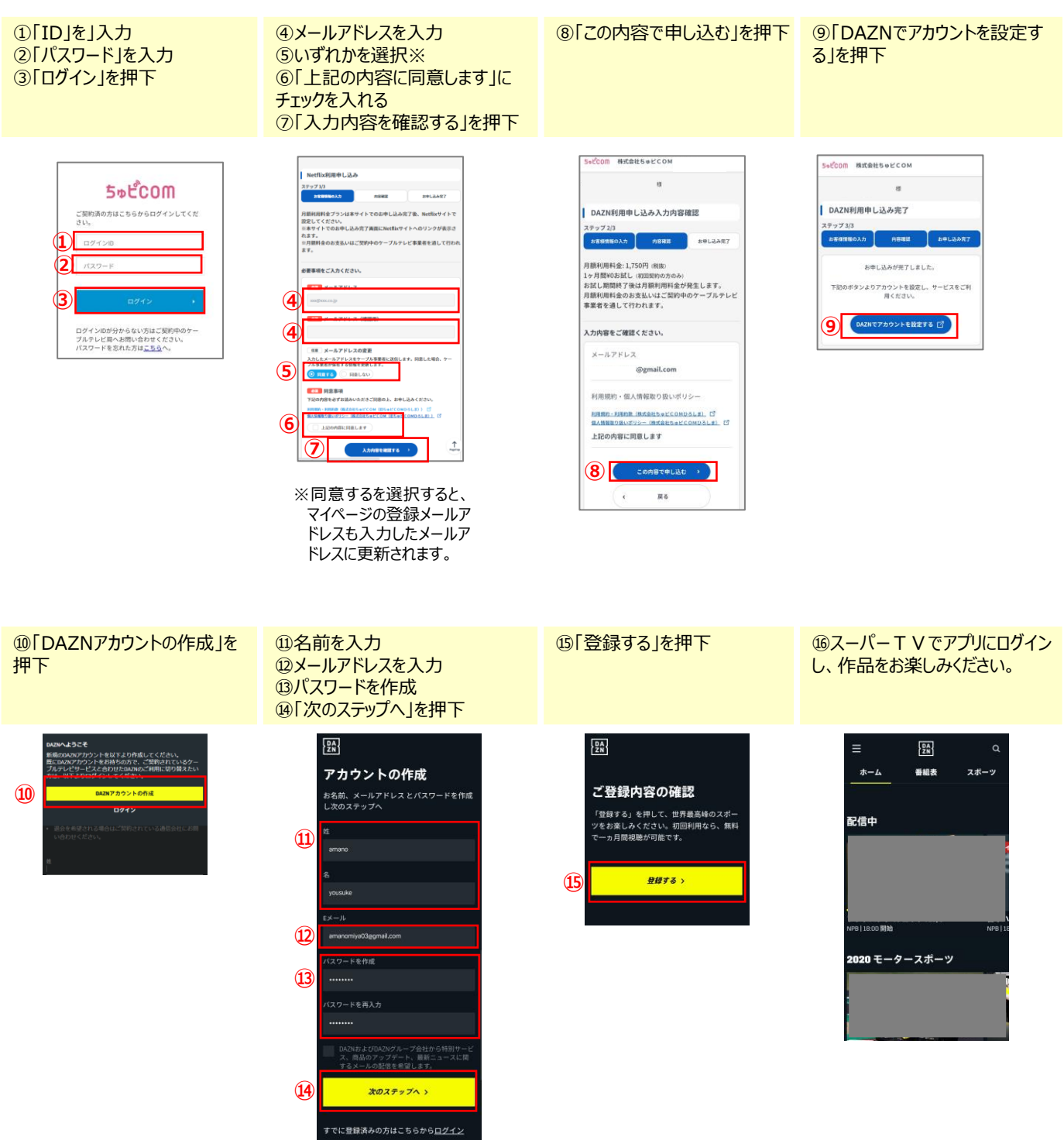

※ケーブルIDで申し込みをする場合は、支払い方法等の登録はございません。 クレジットカードや口座番号などの入力画面が出た場合は、最初から手続きをやり直し てください。